马田 Light jockey 灯光控制软件操作简介

Light jockey 灯光控制软件是马田公司面向娱乐及小型演出市场推出的一款功 能强大操作简单的灯光控制软件。Light-jockey 输出是标准的 DMX (1990)信号, 可以控制当前市场上的所有接收 DMX 的灯具。Light jockey 按输出通道数量可分 为: 512 通道、1024 通道、2048 通道三种, 按输出界面可分为: PCI 插卡、USB 输出盒、PCMCIA 插卡(笔记本电脑型)等三种界面。除控制软件本身外,马田 也推出了与 Light jockey 配合使用的程序回播控制板 Fingers, Fingers 的出现在最 大情度上改善了部份灯光师不习惯于用鼠标控制的问题。

接下来我们会介绍一个 Light jockey 的使用方法:

一、 软件安装

当你打开 Light jockey 的软件包, 将会看到如图; 选择"Setup"命令

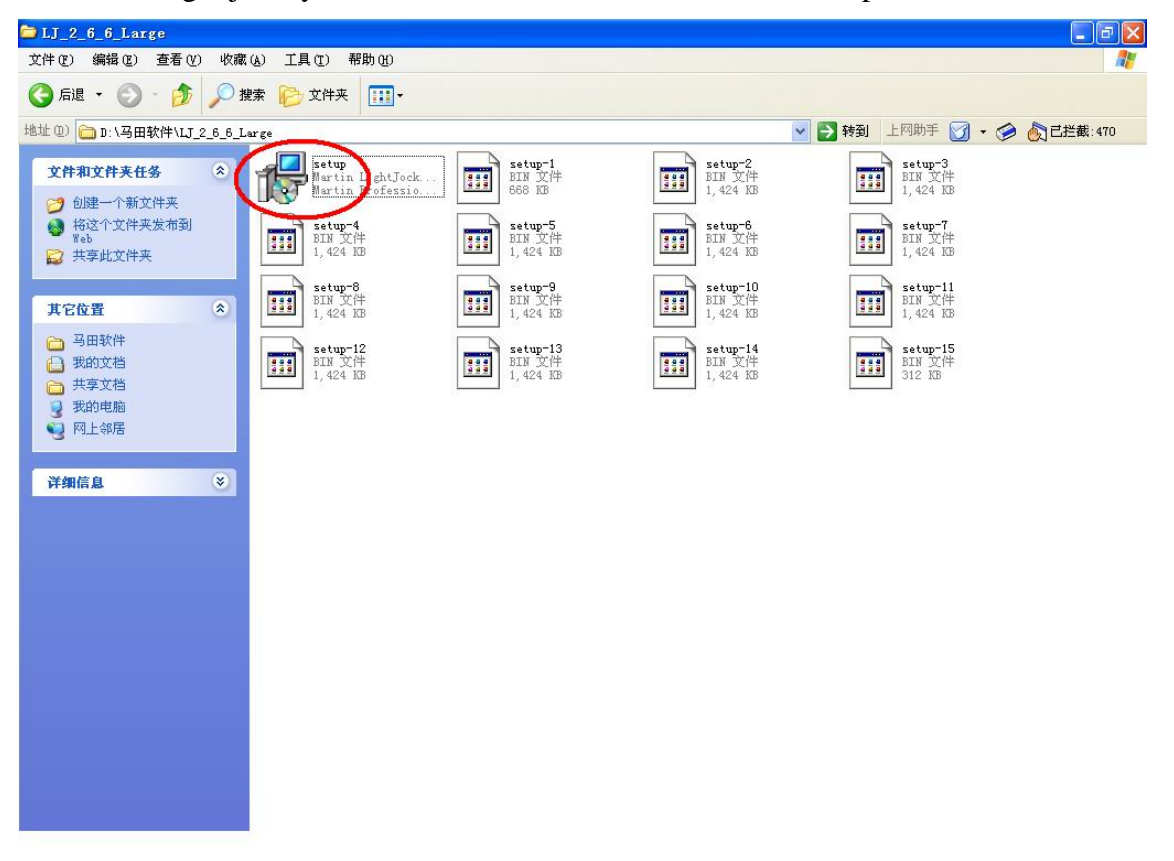

软件将启动安装程序。软件安排过程中电脑会提示文件路径选择等一般电脑软件 的选项,你只需要像安装普通的电脑软件那安装 Light jockey 就可以了。

# 二、 软件界面

当你完成软件安装,第一次运行 Light jockey 时将会看到如图所示的界面

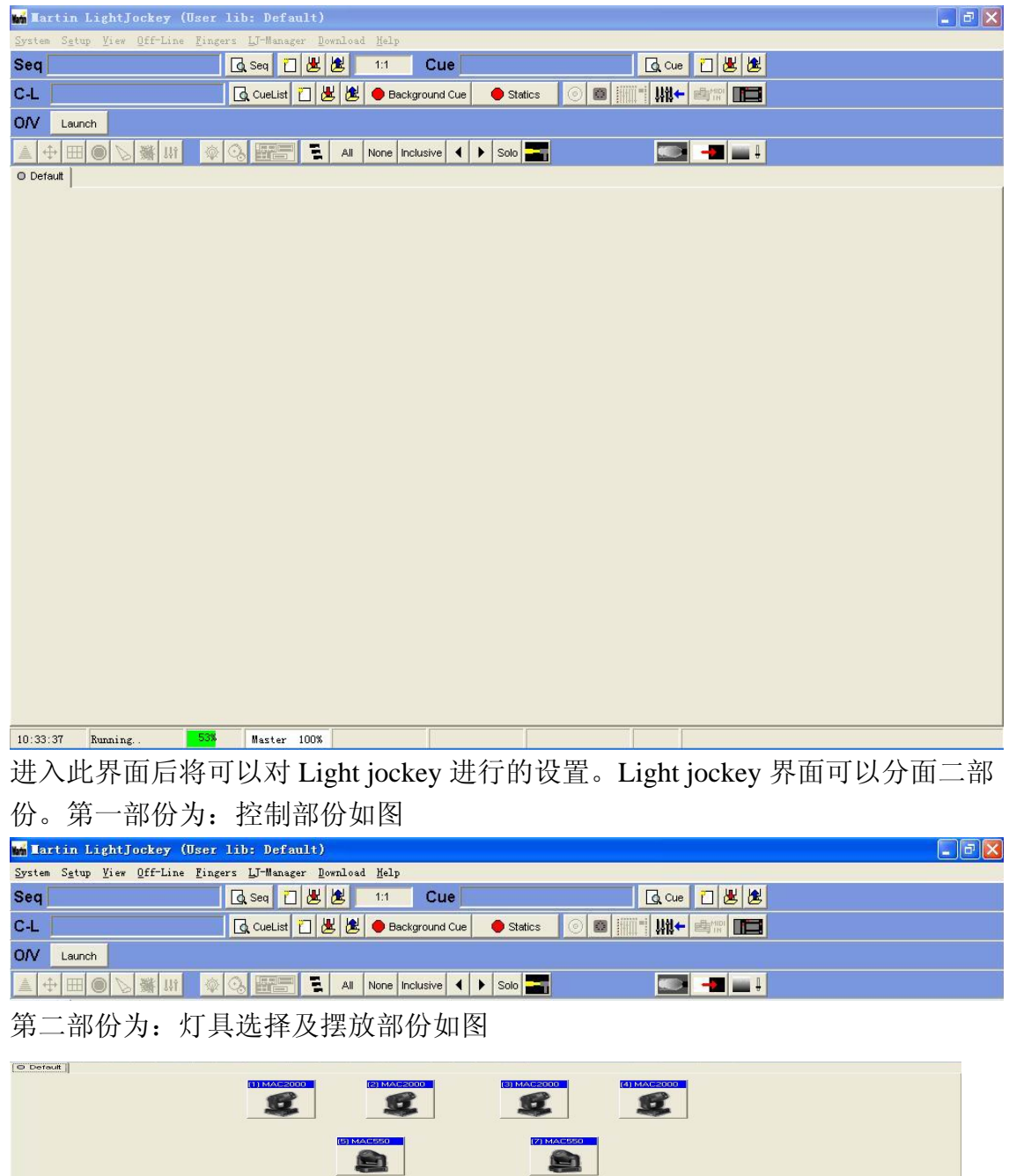

 $\mathbf{E}$  $\mathbf{E}$  $\overline{\mathbf{z}}$  $\mathbf{E}$ â 10:47:13 Running.. 54% Master 100%

三、设置控制灯具

Light jockey 是内置灯具库的形式存放灯具资料的,设置控制灯具就需要在 Light jockey 中调出各类灯具库的资料。Light jockey 内置的灯具型号(含硅箱及换色器) 数量多达 540 种,其存放的灯具已包含所有的进口品牌及部份国产品牌。同时 Light jockey 也提供模块, 让灯光师可以编辑灯具库中无的灯具资料。

选择图中的"Setup"打开下拉工具菜单

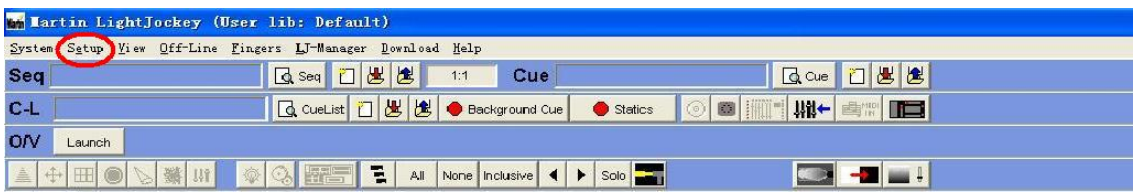

选择"Fixture Configuration"指令将会弹出灯具设置窗口

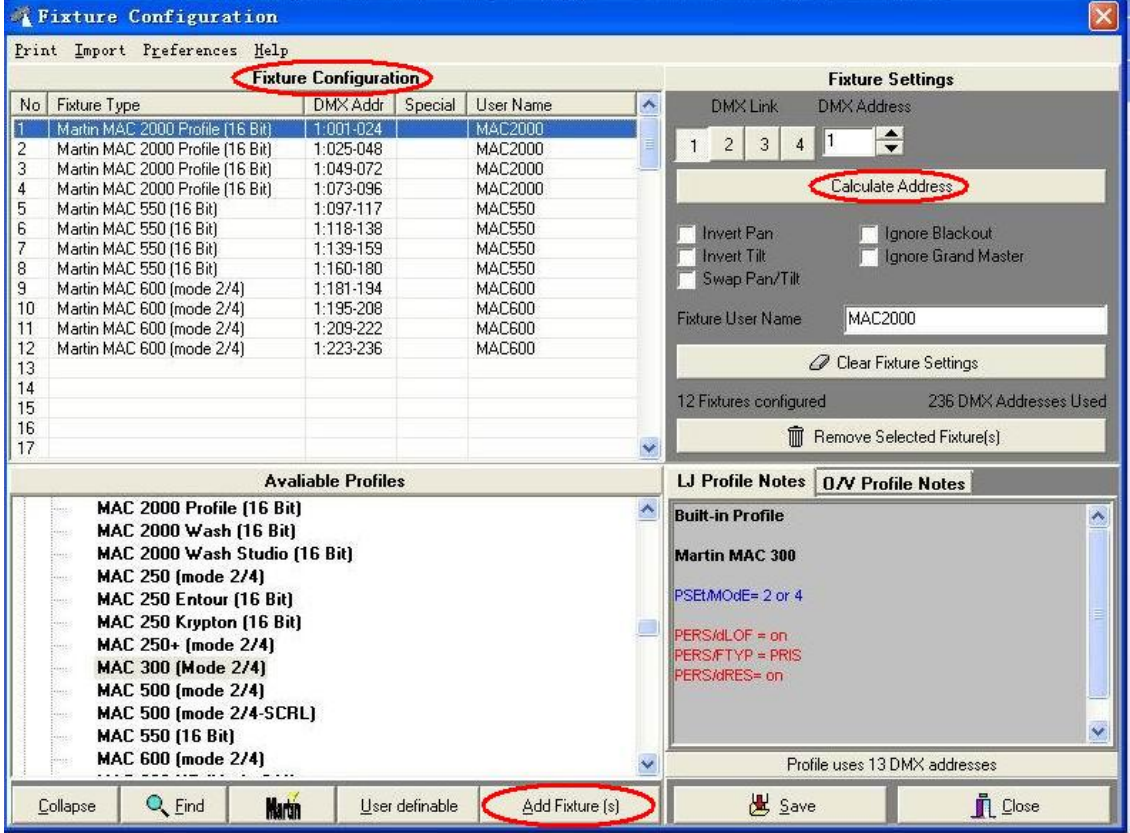

在此窗口中选择需要增加的灯具型号,然后选择"Add Fixture"确定增加的数量 及编号。当你确定好数量及编号后,Light jockey 会将你所选择的灯具,按你选定 的编号放在"Fixture Configuration"列表中。此时的"Fixture Configuration"列表只 有灯具的型号及显示名称并无地址码,你需要安排灯具的地址码。你可以选的择 "Calculate Address"选项,为每一台灯具安排输出口及地址码。但需要注意的是 Light jockey 在输出通道数目上共分有 512、1024、2048 三种,所以你在选择输出 口时必须与输出通道数目相对应。如果你是用 1024 通道版本的,你可以用的输出

口就只有 1 及 2 而 3 及 4 将会不能选择。如你是用 2048 版本,你可以用 Light jockey 的全部输出口了。同理如是 512 版本可用的输出口就只有 1 了。当你选择好输出 后及地址参码时可以使用"Save"选项作为保存,并使用"Close"选项离开。

### 四、灯具位置的摆放

当你退出设置灯具窗口时,Light jockey 会自动以你设定的灯具编号进行灯具位置 的摆放。如你需要按灯具的实际分布进行灯具摆位,你可以在灯具摆放部份的任 何空白位置单击鼠标的右键激活右键菜单。右键菜单如图:

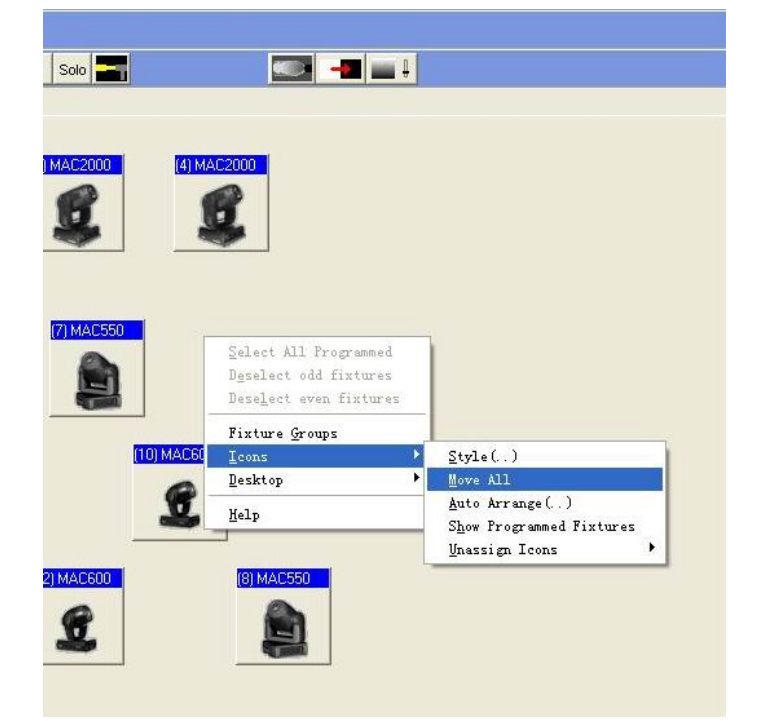

你可以选择右键菜单的"Icons"选择"Move All"指令。当你选择了"Move All" 指令后,所有的灯具图标的标签都会由蓝色变为灰色。此时你就可以随意移动灯 具图标位置。当你移动到合适的位置后,可用相同的步聚结束"Move All"指令。

# 五、灯具的选择

通过鼠标左键对灯具图标进行单击,可以选择你所需要编程或控制的灯具。在 Light jockey 中是通过图标标签不同的颜色表示所选择的灯具。图中有三种不同颜 色的图标分别代表为:鲜红色-主控灯具;深红色-副控灯具;蓝色-无选择。

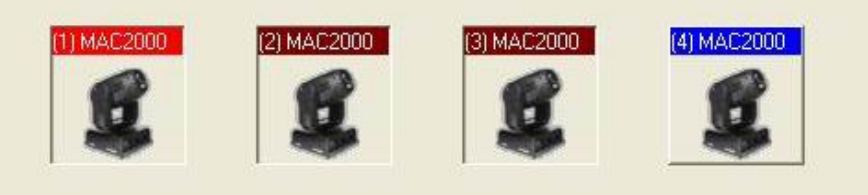

当副灯具和主控灯具为同一型号时,副控灯具的控制是跟从主控灯具的控制。如 果主控制和副灯具不为同一型号灯具时,副控灯具不会跟从主控灯具控制。再通 过鼠标左键的单击,你就可以对灯具进行反选择。

六、灯具的编组

将要进行编程的灯具进行编组工作是大部份灯光师在编程工作开始前的准备工作 之一。灯具编组使用可以节省你大量的编程时间。在 Light jockey 中当你设置好你 需要的灯具时,Light jockey 就会自动将你设置的灯具以灯具型号进行分组。你可 以在编组按键中找出关于编组的指令及选择编组。按键如图示

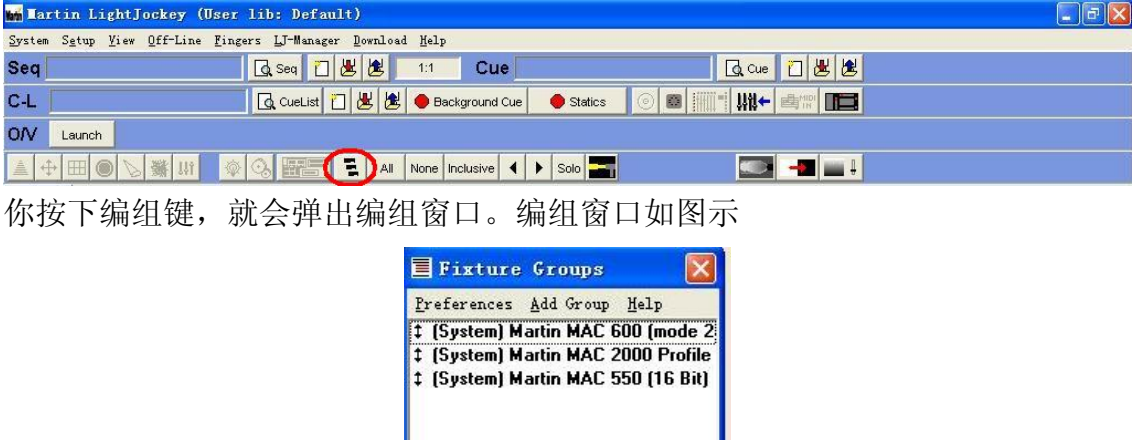

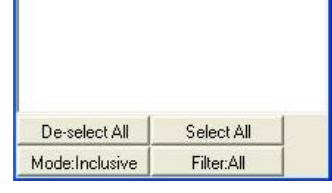

按"Add Group"增加一个编组,此时 Light jockey 会询问你要增加编组的名称。 如:"舞台左侧""舞台右侧"等。选择你要编组的灯具及所要编入的组名(如:"舞 台左侧"),将鼠标移动到"舞台左侧"的位置按鼠标右键打开编组菜单。如图示:

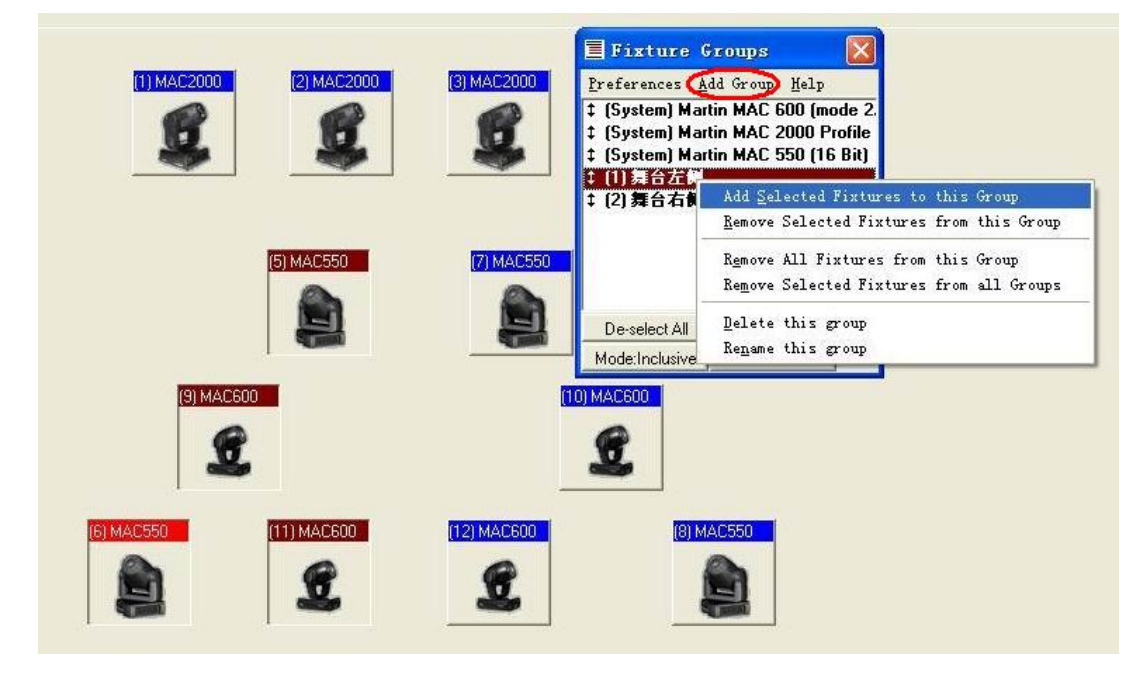

选择"Add Selected Fixtures to this Group"指令,将已选择的灯具加入编组"舞台

左侧"。如需要将灯具从编组中移出,选择"Remove Selected Fixtures from this Group"指令。

七:灯具功能控制

在 Light jockey 的控制部份有一按键栏,灯具的各类功能都是存放在此按键栏中。 按键栏位置如图示:

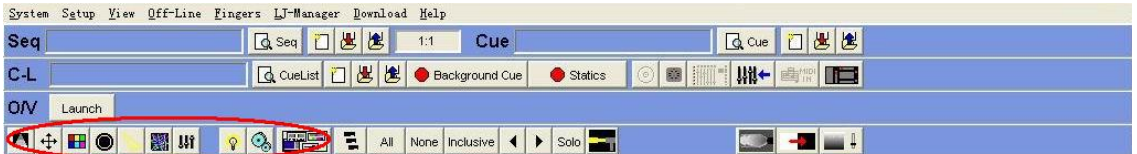

按键栏上的图标依顺序(左至右)分别代表为:亮度控制、移动控制、颜色控制、 图案控制、光斑控制、效果控制、特殊功能控制、灯泡控制、灯具复位控制。此 类图标需要通过选择灯具来激活,但并不是所有灯具都会将激活全部的按鍵。按 键激活的情况与灯具的实际具备的功能有关。如 Mac600 冼光灯的图案控制部份就 不会被激活。按下功能键图标,Light jockey 就会弹出该功能键的控制窗口。图 示为 Mac2000 ProfileII 的颜色控制窗口。

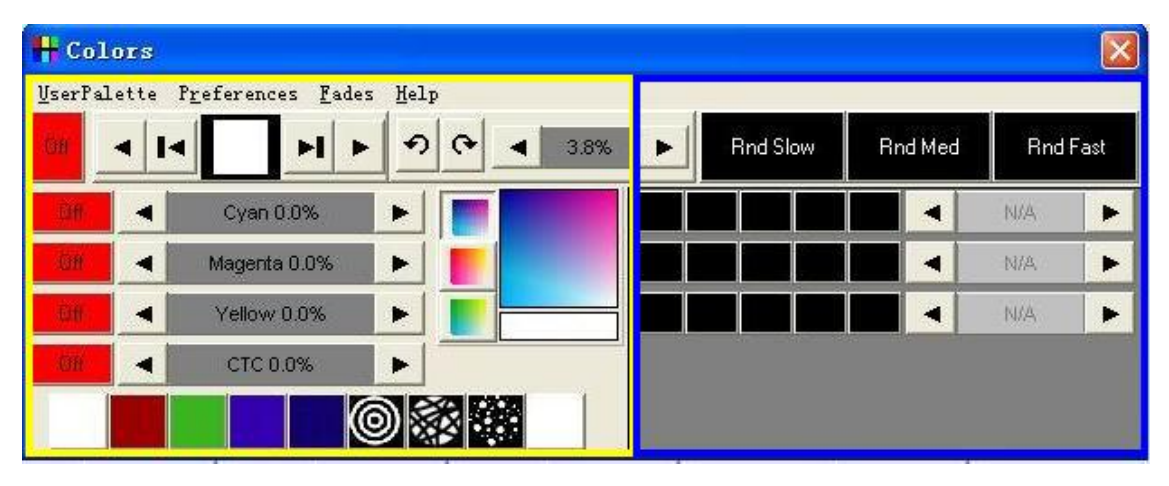

在颜色控制窗口中左边部份(黄色框部份)为颜色功能控制部份,右边部份(蓝 色框部份)为 Light jockey 的内置效果部份。你可以通过改变左边部份的参数来 控制灯具或是使用右边的内置效果为灯具做复杂的效果。不同的功能按键,所弹 出的控制窗口都会有所不同,但相同的是所有的功能都会以图形化显示。这也是 Light jockey 的一种特出的优点,图形化的显示可以使灯光师更为直观地选取他 所需要的灯光效果。

#### 八:Light Jockey 编程逻辑

灯光控制台的作用是用于对灯具编程控制,所以不论大型演出用控制台或是娱乐 场所用的控制台都具有灯光编程功能,具有编程功能就会具有编程逻辑。不同生 产厂家及不同型号的控制台,编程逻辑都会有所不同。学习控制台的编程逻辑就 像是学习控制台设计师的设计思路,同时控制台的编程逻辑是否贴近灯光师的编 程习惯也就成为控制台是否人性化(容易使用)的一个重要参考。Light Jockey 在编程中共分 7 部份,分别为:Scene(景)、Sequence(序列、跑灯)、Cue(场景)、 Cue List(场景列表)、Background Cue (背景场)、Statics(静止场景)、手动 控制。Scene(景)是 Light Jockey 编程逻辑中最基本的部份, 他在编程中的作 用就像是音乐里的一个音符或是一张照片。而多个音符集合,在特定的排列、时 间内按特定方向进行演奏(如:单一乐曲),或是多张照片时间在特定的排列、时 间内按特定方向进行演播(如:电视、电影),这样便组成了 Sequence(序列、跑 灯)。而当多首单一乐曲同时演奏或是你在电视墙前同时观看多组电视节目,这样 便和你在灯光控制中看到 Cue(场景)一样。Cue(场景)是由 12 组 Sequence(序 列、跑灯)所组成的一个灯光程序集。Cue List(场景列表)就是一份播放 Cue (场 景)的清单,他决定着那个 Cue(场景)先播那个 Cue(场景)后播。从 Scene(景) → Sequence(序列、跑灯) → Cue(场景)→ Cue List(场景列表),就构成了 Light Jockey 的基本编程功能。Background Cue (背景场)、Statics(静止场景) 都是基于 Scene (景) 的程序, 它们作为 Cue (场景) 补充存在于 Light Jockey。 在一组 Sequence(序列、跑灯)中最多可以拥有 999 个 Scene(景),Background Cue (背景场)与 Statics(静止场景)分别可以同时播放 5 个及 12 个 Scene (景)。 有使用灯控台经验的人都知道,在灯光控制台中存在一个优先级的问题,Light Jockey 中同样具有优先级设置。Light Jockey 的优先级设计(从高-低)如下: 手动控制 $>$ Sequence(序列、跑灯)  $>$ Cue(场景); 组成 Cue(场景)的 12 个 Sequence(序列、跑灯)中 12>11>…1。在 Light Jockey 的程序设计中 Scene(景) 是最基本的一个组成部分,但除 Background Cue (背景场)与 Statics (静止场 景)是直接调用 Scene(景)外, Cue(场景)与 Cue List(场景列表)都是调用 Sequence(序列、跑灯)的。

九: Scene (景) 与 Sequence(序列、跑灯)的操作 Scene(景)与 Sequence(序列、跑灯)是在同一工具栏中进行编程的,Light Jockey 各个编程窗口的设计都是相同,就是初次使用都可以快速上手。Scene(景)与 Sequence(序列、跑灯)的编程如下图:

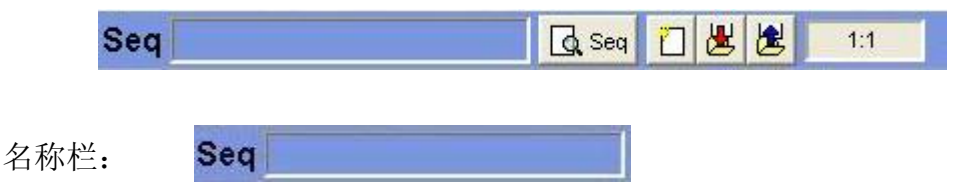

功能展开按键: **Q** Seq

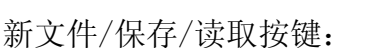

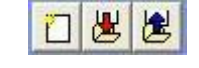

除上述的按键外在 Scene (景) 与 Sequence(序列、跑灯)窗口中还包括一个数字 栏,此数字栏可以使灯光设计师可以快速知道当前动行的 Sequence(序列、跑灯) 中, 包含多少个 Scene (景) 及当前正在运行第几个 Scene (景)。如下图

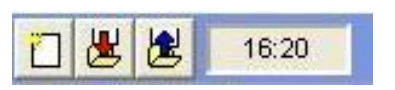

第一个数字 16 是表示当前在运行的是第 16 个 Scene (景) 第二个数字 20 是表示当前的 Sequence(序列、跑灯),共包含了 20 个 Scene(景)。

在 Light Jockey 中编 Sequence(序列、跑灯)时,你可以使用步进式的方法。Light Jockey 默认设置是一个 Sequence(序列、跑灯)只包含一个 Scene(景)。你可以通 过按下"功能展开按键"打开编写 Sequence(序列、跑灯)的窗口。如下图

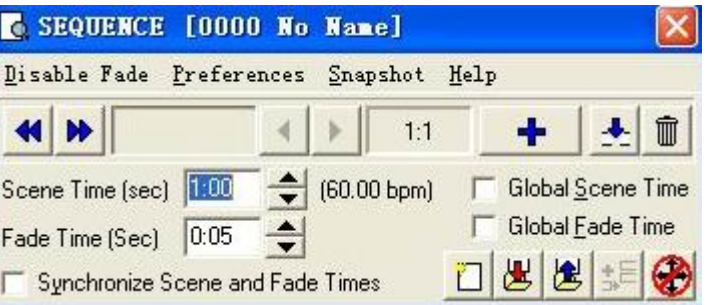

你可以从 Sequence(序列、跑灯)的第一步开始编程, 并通过 + 按键随意为

Sequence(序列、跑灯)增加 Scene(景)。你每增加一个 Scene(景),Light Jockey 就会自动将当前的 Scene(景)数据复制到你新增加的 Scene(景)中。这功能对 于做连贯性要求较高的场景非常有帮助。你可以通过 Scene Time(景时间)及 Fade Time(渐变时间),来控制场景的驻停及渐变时间。需要说明的是 Fade Time(渐 变时间)只是对于使用"Fade"选项的参数有效。如下图的光斑控制选项中"Iris" 为红色的"OFF"关闭状态、"Focus"为黄色的"Sanp"

跃变状态、"Zoom"为绿色的"Fade"渐变状态。只有在灯具功能控制参数选项为 "Fade"渐变状态时,变化才会以 Fade Time(渐变时间)进行。

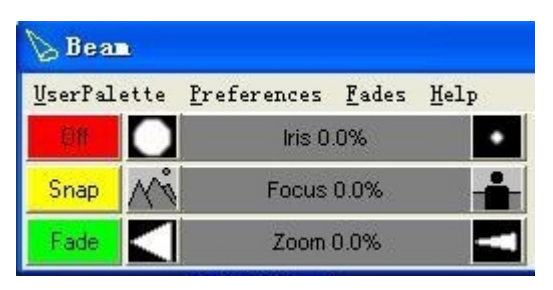

同时你可以通过下图按键对 Sequence(序列、跑灯)中任一步的 Scene(景)进行 修改及调整。同时你亦可以将已编写的程序播放预览其效果。图中红蓝两

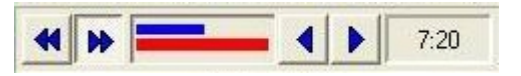

条色带,分别代表 Scene Time(景时间)及 Fade Time(渐变时间)。 需要删除某一个 Scene(景)或是在两个 Scene(景)之间增加一个新的 Scene(景) 你可以通过 <>>> <>> 两个按键完成。你对 Scene(景)的任何操作都将会即时被记 录下来,但 Sequence(序列、跑灯)的记录则要通过保存按键进行记录。你所保存 的所有 Sequence (序列、跑灯)将可在读取按键中找出,如下图

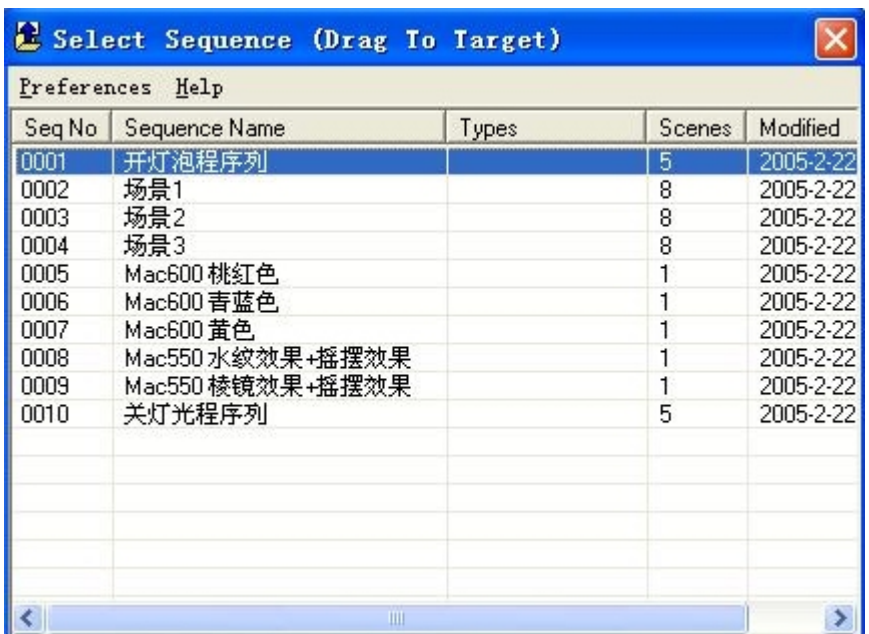

如需要回播这些 Sequence(序列、跑灯),只需要用鼠标左键双击就可以回播程序 了。当你需要删除某一个 Sequence(序列、跑灯),将鼠标移至你需要的 Sequence(序 列、跑灯)上用鼠标右键单击,激活右键菜单。选取"Delete Sequence File"选 项即可如下图

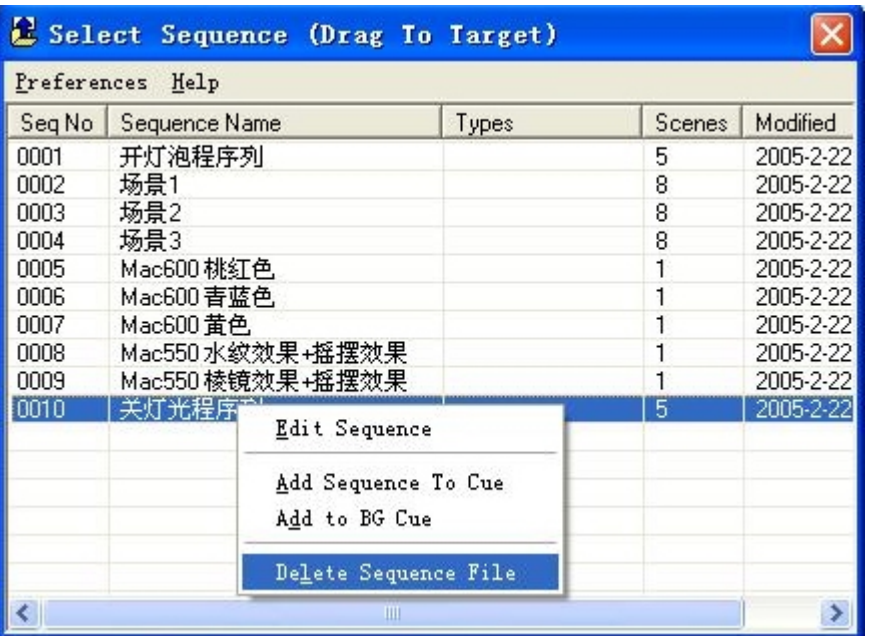

如果你要做一些简单的程序效果,你可以在 Sequence(序列、跑灯)这一歩就可以。 但用于 Sequence(序列、跑灯)每次只能回播一个,所以你要做复杂的效果就只能 放在 Cue(场景)中完成了。

十:Cue(场景)的操作

Cue(场景)是为完成更为复杂的灯光场景而设置的。由于 Sequence(序列、跑灯) 最多可以存放 999 个 Scene (景), 所以一个演出是可以简化为一个 Sequence (序 列、跑灯)回播。灯光师只需要事先计划好每个场景的顺序并保存好,负责回播的 操作员只需要根据演出进度按下回播即可。其实这种操作方式在灯光设计师不能 在演出现场操作灯具时,是一个不错的解决方法。特别是娱乐场所上,应用这方 法的应用就更为广泛了。但此种方法的缺点在于演出变化少、修改复杂、临场变 化慢等。Cue(场景)的设计, 其实是为灯光师提供一个可以同时回播 12 条 Sequence(序列、跑灯)的版面。正因为 Cue(场景)可以提供更多的回播空间, 那 么如果演出是基于 Cue(场景)进行编程的,也就是说我们可以将 Sequence(序列、 跑灯)细化。Sequence(序列、跑灯)细化后可以做出更为复杂的程序。你可以把某

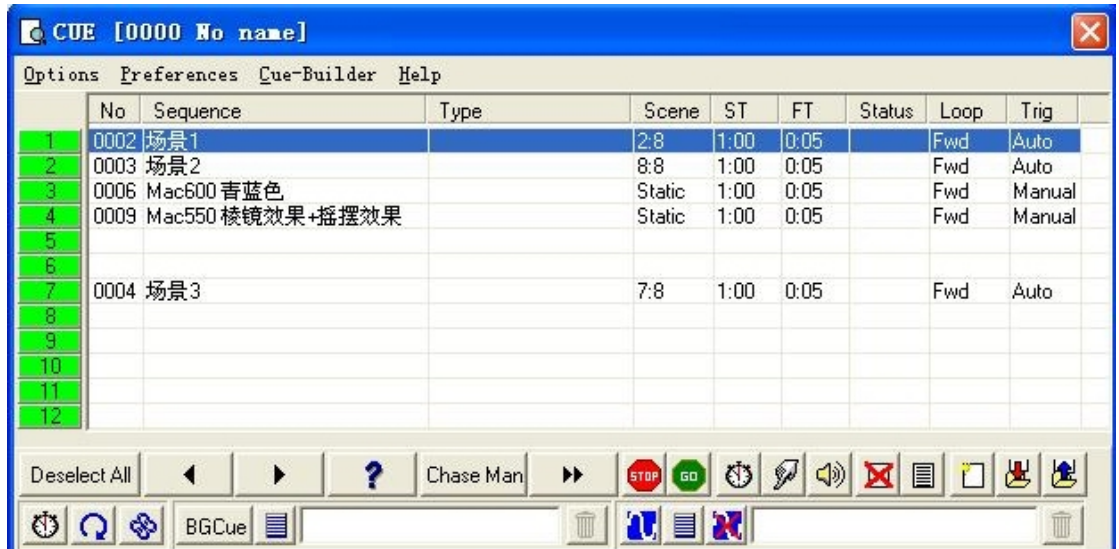

型号或区域的灯具,的某一个参数的顺序变化做成单一的 Sequence(序列、跑灯)。 举个例子:你可以做三个不同的单一 Sequence(序列、跑灯)。第一个 Sequence(序 列、跑灯)是让拥有双图案轮的灯具,不断进行图案叠加。第二个 Sequence(序列、 跑灯)是颜色不断变换。第三个 Sequence(序列、跑灯)是水平移动。你将三个 Sequence(序列、跑灯)放在同一版 Cue(场景)中, 得到的灯光效果就是"图案叠 加+不断变色+水平移动",三个效果当中某一个你需要更换或停止,你只需要将该 效果所在的 Sequence(序列、跑灯)更换或停止就可以有一个新的灯光效果。只你 的 Sequence(序列、跑灯)效果素材丰富,你就可以随时组合出多个不同的效果组 合。Cue(场景)的版面如下图

每一个 Cue(场景)的版面都提供了 12 行的位置用于摆放 Sequence(序列、跑灯), 同时可以激活与此 Cue (场景)版面对应的 Background Cue (背景场)版面。如 下图

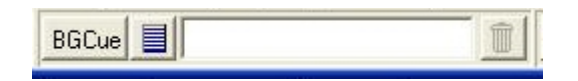

由于每个 Background Cue (背景场)可以摆放 5 个 Sequence (序列、跑灯), 也 就是讲一个 Cue (场景) 最大可以摆放 17 个 Sequence(序列、跑灯)。 将 Sequence(序列、跑灯)放入 Cue(场景)中的方法有几种。最简单是按下鼠标 左键拖拉到 Cue(场景)版中,如下图

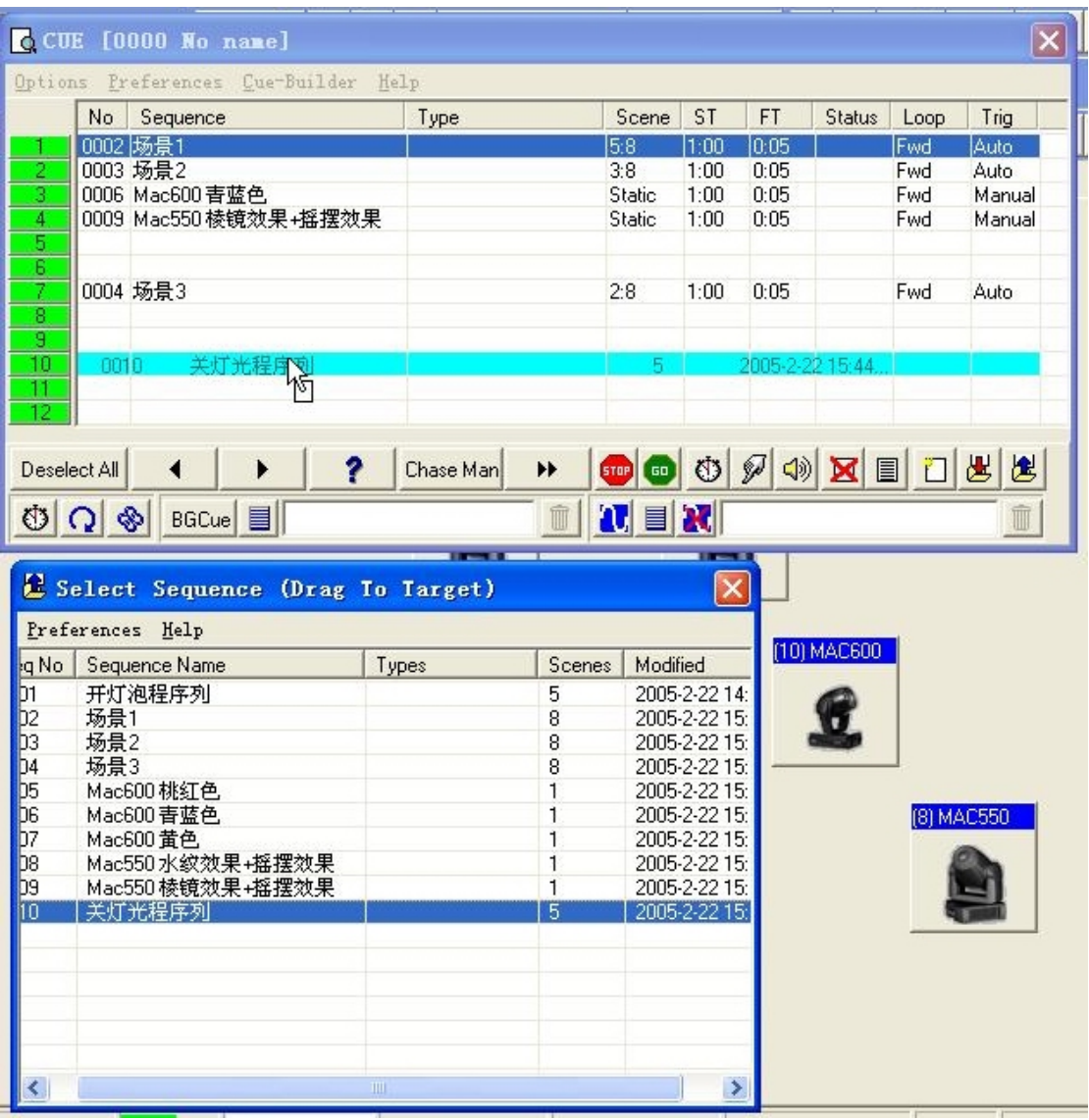

另一方法是将鼠标移至你需要的 Sequence(序列、跑灯)列表上用鼠标右键单击, 激活右键菜单。选取"Add Sequence To Cue"选项即可如下图

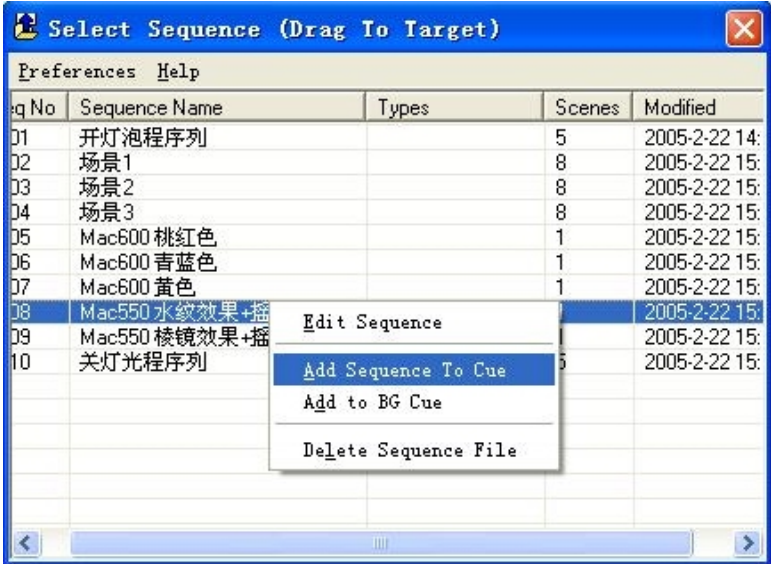

十一: Background Cue (背景场)与 Statics (静止场景)的操作 保存 Background Cue (背景场)的方法与 Cue (场景)是相似的。

按下 ● Background Cue 按键激活 Background Cue (背景场)窗口。如下图:

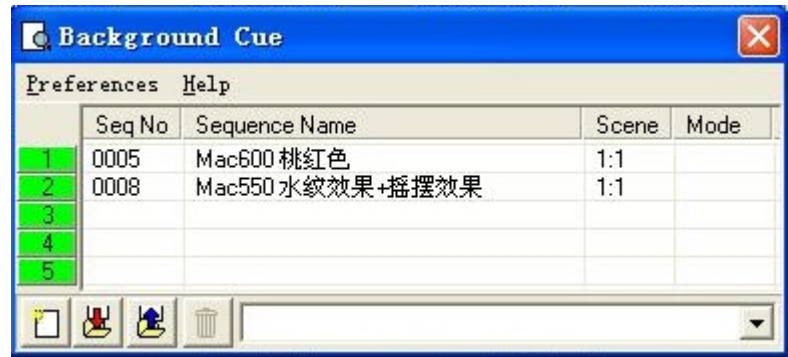

你可以通过鼠标左键拖拉,将需要的 Sequence(序列、跑灯)放入 Background Cue (背景场)中。你亦可以激活右键菜单选择"Add to BG Cue",将 Sequence(序列、 跑灯)放入。

保存 Statics(静止场景)场景的方法与保存 Background Cue (背景场)有所不 同。Statics(静止场景)不能用拖拉的方式将 Sequence(序列、跑灯)放入 Statics

(静止场景)中。按下■ ● Statics | 键打开 Statics(静止场景)窗口。你在需要

保存的位置按鼠标右键,激活菜单,选择"Record and Save Current Scene"将 当前运行的 Sequence(序列、跑灯)存入 Statics(静止场景)中。如你需要删除 只需选择"Clear Static Entry"。

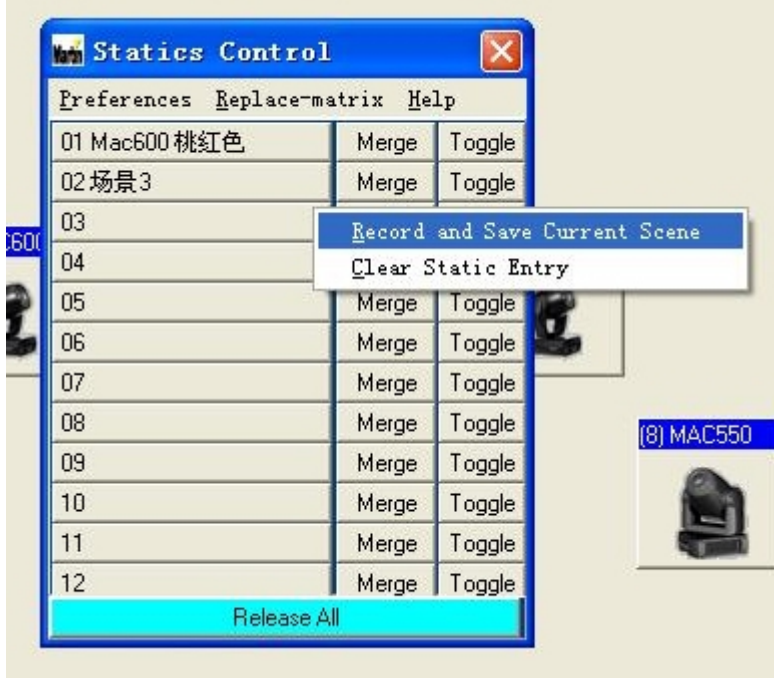

十二:Light Jockey 内置的效果生成器

上期文中提到的 Light Jockey 编程方式是从 Scene(景)→ Sequence(序列、跑 灯) → Cue(场景)→ Cue List(场景列表)。每一个 Scene(景)都是通过改变 灯具某一功能控制的参数进行编程,这种编程方式每次修改的参数数值都只是一 个固定数值。这是 Light Jockey 中基本的编程控制操作,但如果需要做一些复杂 的移动效果及变化效果时用这种方式可能会很复杂及 Scene(景)步数会很多。为 方便灯具编程的工作,在 Light Jockey 中加入了两个效果生成器,由效果生成器 的修改的参数数值会从一固定数值修改为数值范围。第一种移动效果生成器在"移 动控制"的按键中,如下图

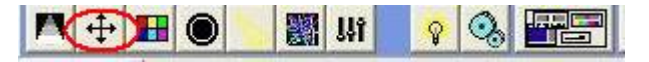

按下"移动控制"按鍵,打开"移动控制"窗口,如下图。按下"Macro"打开

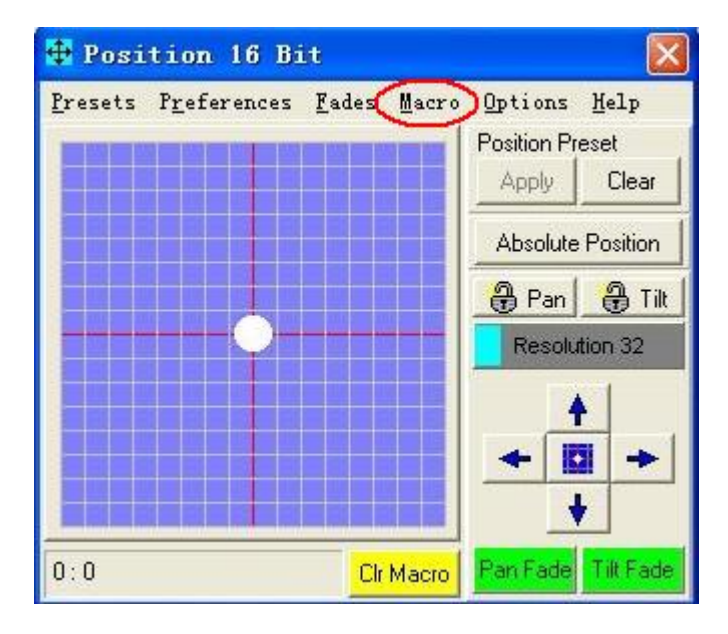

按下"Macro"鍵打开"Macro"控制窗口如下图

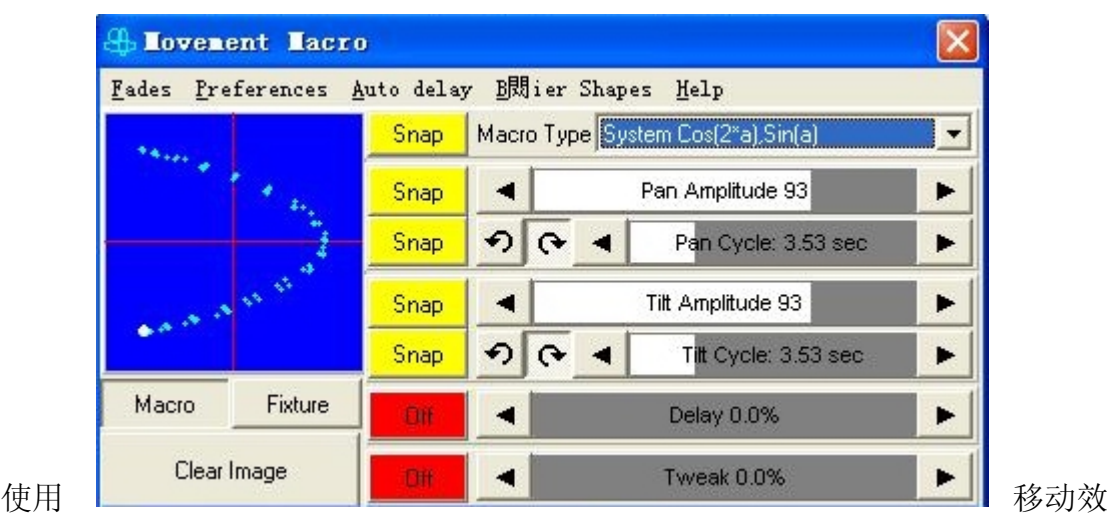

果生成器的步骤为: 第一、选取需要加放效果的灯具, 第二、通过移动控制确定 效果的中点,第三、打开效果生成器,选择移动曲线、范围及移动速度。只需要 通过三步就可以对移动移动效果进行控制。由移动效果生成器做出的效果可以直 接保存在 Sequence(序列、跑灯)。不同软件版本的 Light Jockey 内置的移动曲线 数量会有所不同,一般为 5-7 种不等。除此 5-7 种内含的移动曲线外,Light Jockey 还提供让你自已创造灯具的移动曲线。通过下图打开移动曲线编辑方式,图中红 色圈圈的部份为打开移动曲线编辑方式的按键。

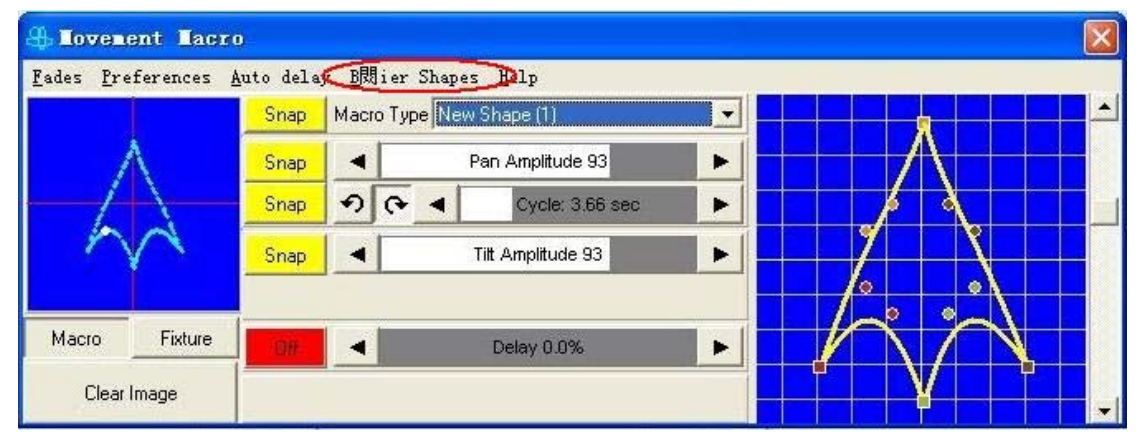

通此项功能灯光师可以随意编辑自己需发的移动曲线。此项功能比单单提供曲线 类型,使用起来的自主性更强。当你使用效果生成器生成效果的灯具多于一台时, 你可以使用自动延时效果功能。如下图

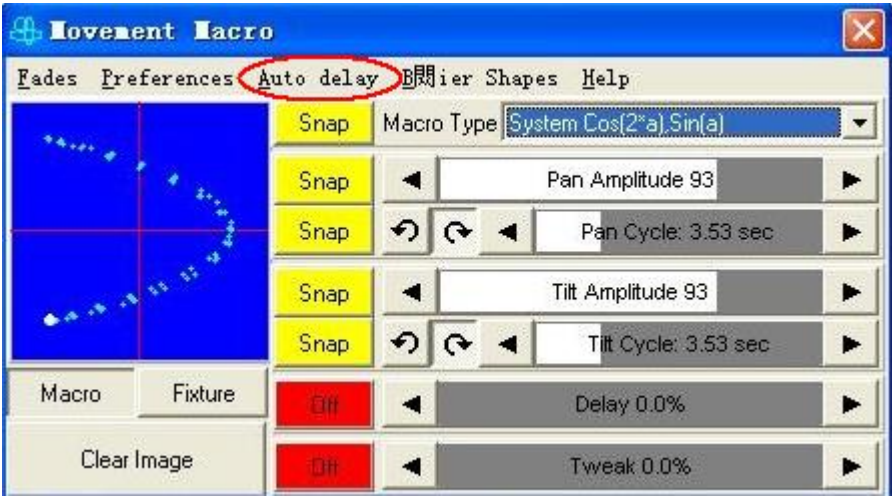

你可以选择"Auto delay"功能,将原本移动效果一致的灯具用时差的方式进行 等分。"Auto delay"的控制窗口如下

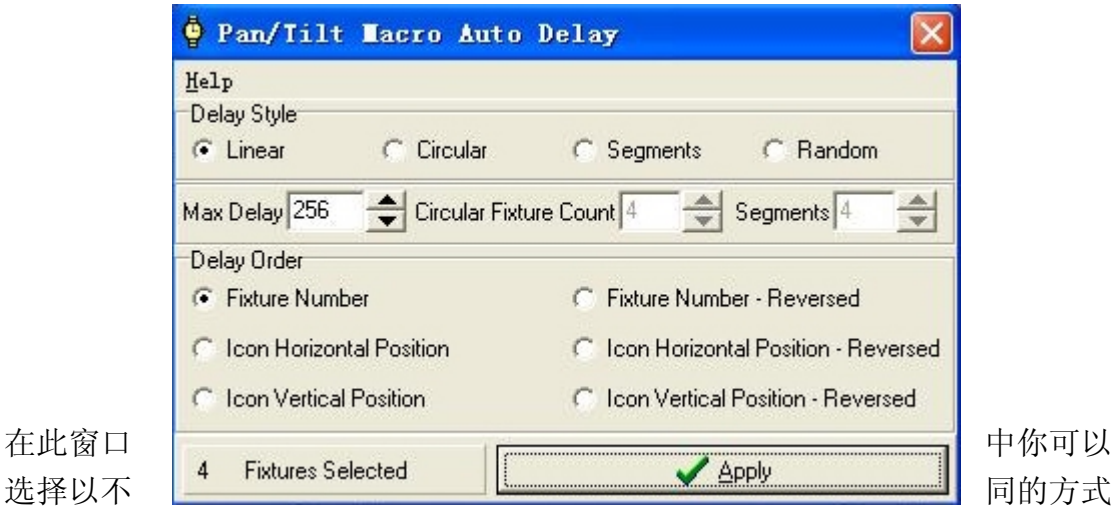

进行时差控制。如:当前有 4 台灯具正在使用效果生成器的效果,你可以通过时 差控制方式将时间分成 4 个等份,分别用于 4 台灯具中。这样你就可以很容易做 好一个"追龙效果"。时差控制是对效果生成器的一种功能补充,可以使效果生成 器产生出来的效果更为复杂,效果变化更多。

以上所介绍的移动效果生成器主要是适用于电脑摇头灯及镜片扫描灯,固定安装 型的灯具则不适用移动效果生成器。

Light Jockey 中另一个效果生成器是基于 Cue(场景)进行控制的,为与前边所 讲到的"移动效果生成器"作出区分,我会称这效果生成器为"场效果生成器"。 灯光师可以通过 Cue(场景)窗口中的按键打开场效果生成器,如下图。

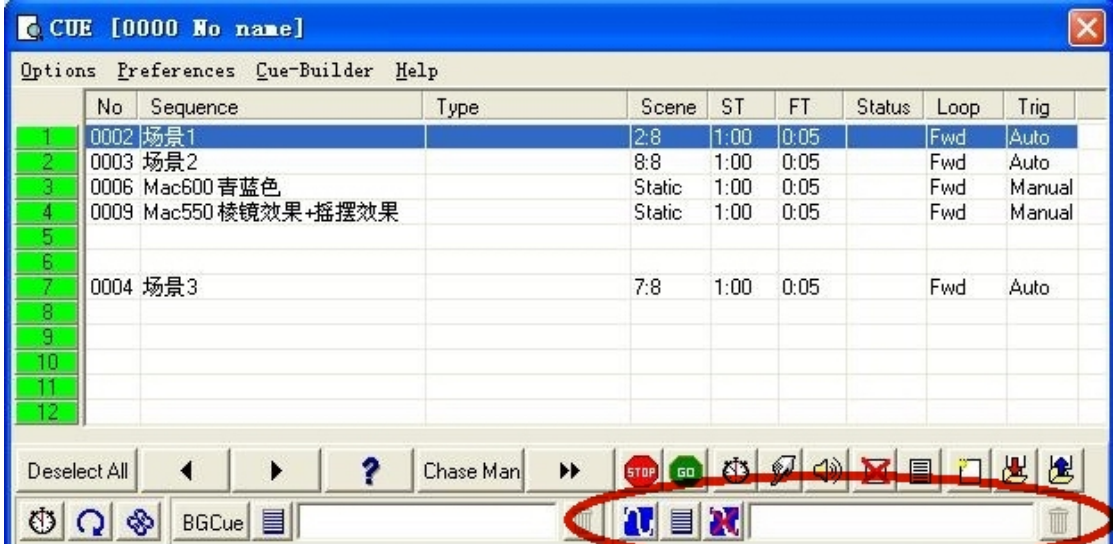

#### 效果生成器窗口如下图

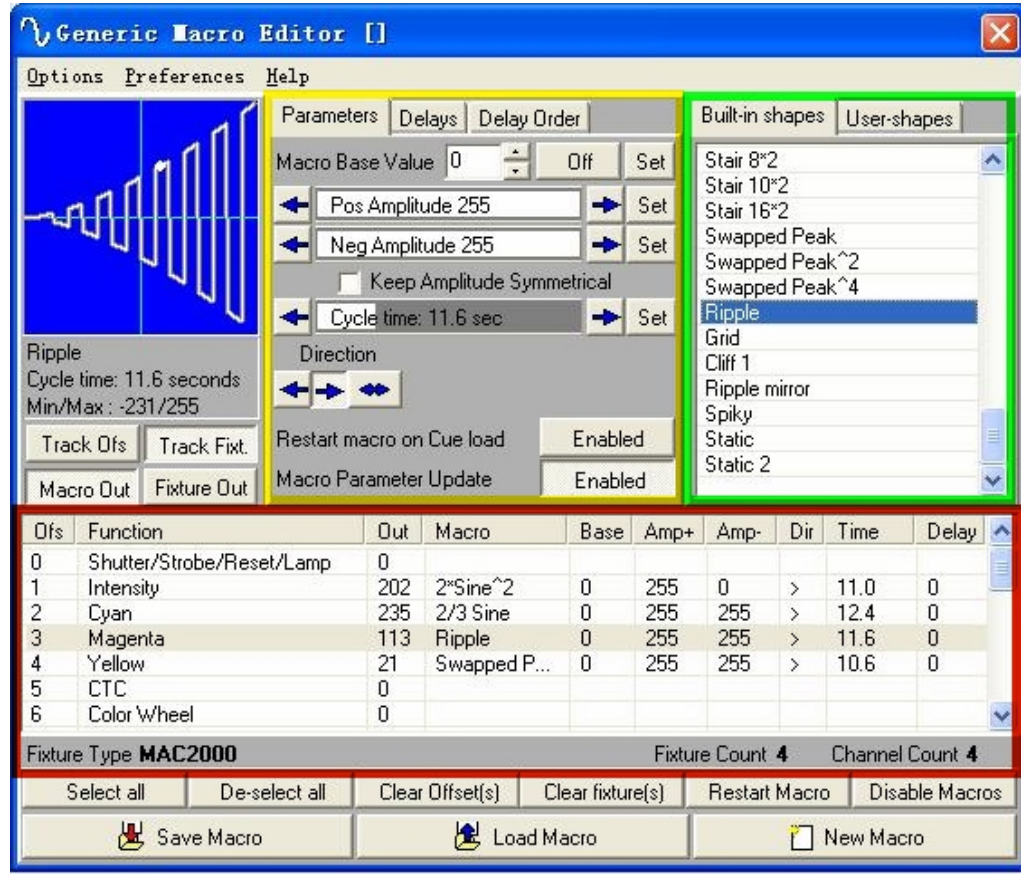

图中

红色框架范围内的内容为所选择灯具的功能参数,在此范围包含的所选择灯具的 全部功能参数,也就是说场效果生成器可以用于灯具的所有参数。你可以对灯具 中各种功能参数加入效果生成器。图中绿色框架部份是效果生成器效果运行曲线 部分,Light Jockey 内置约 70 种效果运行曲线。除此你还可以像移动效果生成器 的移动曲线一样自己进行编辑。黄色框架部分是控制效果运行曲线的变化参数及 各种时差效果。效果运行曲线参数中是分开正负区参数控制的,你可以分别改变 正负区的参数生成效果。同一条效果运行曲线,不同的正负区参数组合就可以生 成不同的效果变化。灵活组合效果运行曲线及正负区参数可以生成出,更多效果 更为复杂的灯具效果。场效果生成器的操作步骤为: 第一、选择需要加入效果的 灯具,由于场效果生成器的效果变化是基于功能参数,所以选择灯具时不能选择 不同型号的灯具。第二、打开场效果生成器选择需要加入效果的功能参数、选择 曲线及调整正负区参数。第三、将场效果生成器进行保存。正如前面文中所提及 及的,场效果生成器是在 Cue(场景)进行控制及编辑的,所以全部的操作都会在 Cue(场景)窗口中进行。但需要的注意是场效果生成器生成的效果,并不会保存 在 Cue(场景)中,它不能作为 Cue(场景)的一部份一起保存。所以当你做好场 效果生成器的效果后,每次回播都需要在场效果生成器列表中调出。

以上所介绍的两个效果生成器,最主要的目的是为了方便灯光编程的工作。但需 要注意的是许多人, 在灯光编程时过分依靠效果生成器进行灯光编程, 以至使灯 具效果简单化。效果生成器就如一把双刃刀,合理利用会成为灯光编程工作的好 帮手,如过会依赖不从演出的基本情况出发,那做出的灯光效果只会是单一的、 无内容的光柱摇摆效果。

### 十三 Cue List(场景列表)的操作

Cue List(场景列表)是一个场的播放列表, 在 Cue List(场景列表)中你可以 安排所有 Cue (场景) 播放顺序及触发方式。Cue List (场景列表)最大的特点是 可以非常准确的控制触发时间及 Cue(场景)的运行时间。特别适用于需要灯光与 音乐同步及建筑照明类别的灯光控制中。Cue List(场景列表)的控制窗口如下

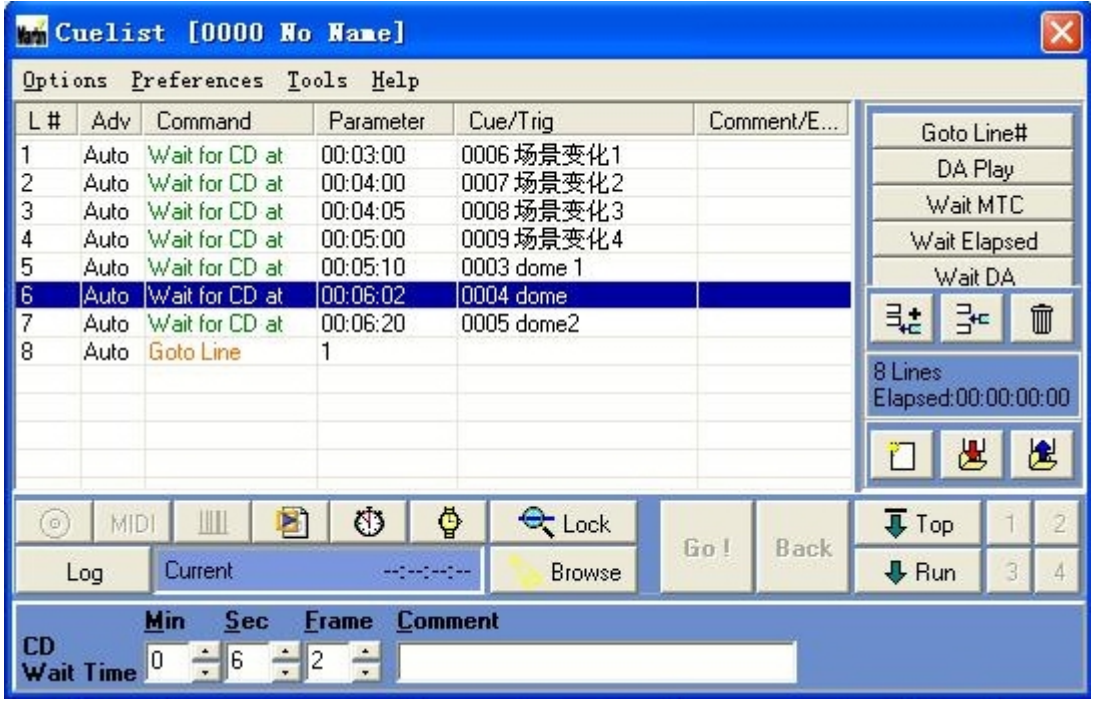

#### 图:

在 Cue List(场景列表)你可以选择的触发方式有很多种,其中包括:CD 音轨时 间码、数字音乐时间码(MP3)、微软多媒体播放器时间码(Mediaplay)、MIC 时间 码(MIDI)、电脑系统时钟(PC 时间码)等。通过各种音乐的时间码可以轻易做到 灯光与音乐同步,并且如果将音乐存放于电脑硬盘中可以配合日常的环境音乐及 环境照明使用,音乐喷泉就是一个很好的应用例子。编辑 Cue List(场景列表) 的方法很简单,你只需要将编好的 Cue (场景)通过鼠标拖拉的方式从 Cue (场景) 存放列表中拖拉到 Cue List(场景列表)窗口中就可以了,方法和过程与 Sequence(序列、跑灯)存成 Cue(场景)是一样的。将 Cue(场景)存放入 Cue List

(场景列表)后, 在相应的 Cue (场景)项中按鼠标右键打开触发方式选择菜单, 如下图

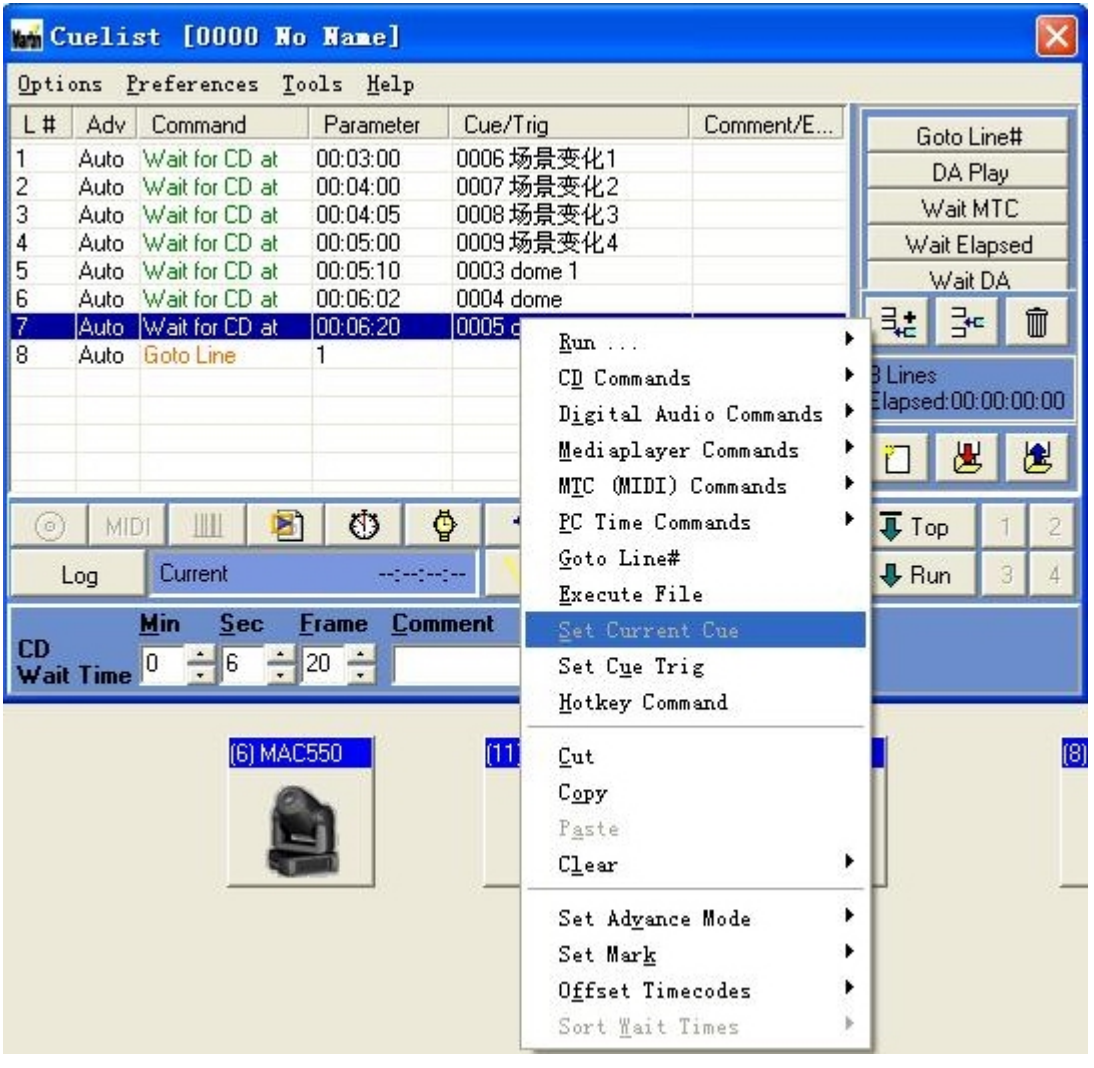

你可以相应的 Cue(场景)选择相应触发方式,每个触发方式都会有下级菜单。在 下级菜单中,你可以找到类触发各种音乐触发器的指令。这部份的指令可以让你 轻松选择音乐的触发时间及需要触发的文件。灯光师可以通过"Goto Line#"及 "Execute File"指令将灯光 Cue List(场景列表)的程序进行循环播出及连接 其他演出效果文件。

由于 Cue List(场景列表)使用到部份电脑的硬件设备,所以你在进行音乐播放 前先要对 Light Jockey 前行部份硬件的设置。在下拉菜单部份找到"Setup"下 拉菜单,打开下拉菜单选择"Hardware Setup"如下图

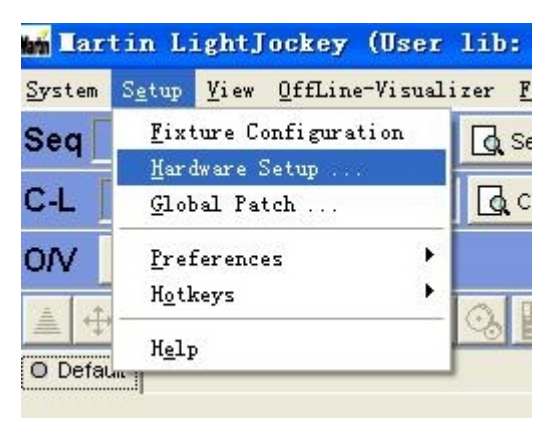

打开"Hardware Setup"菜单,选择"Audio"选项。如下图

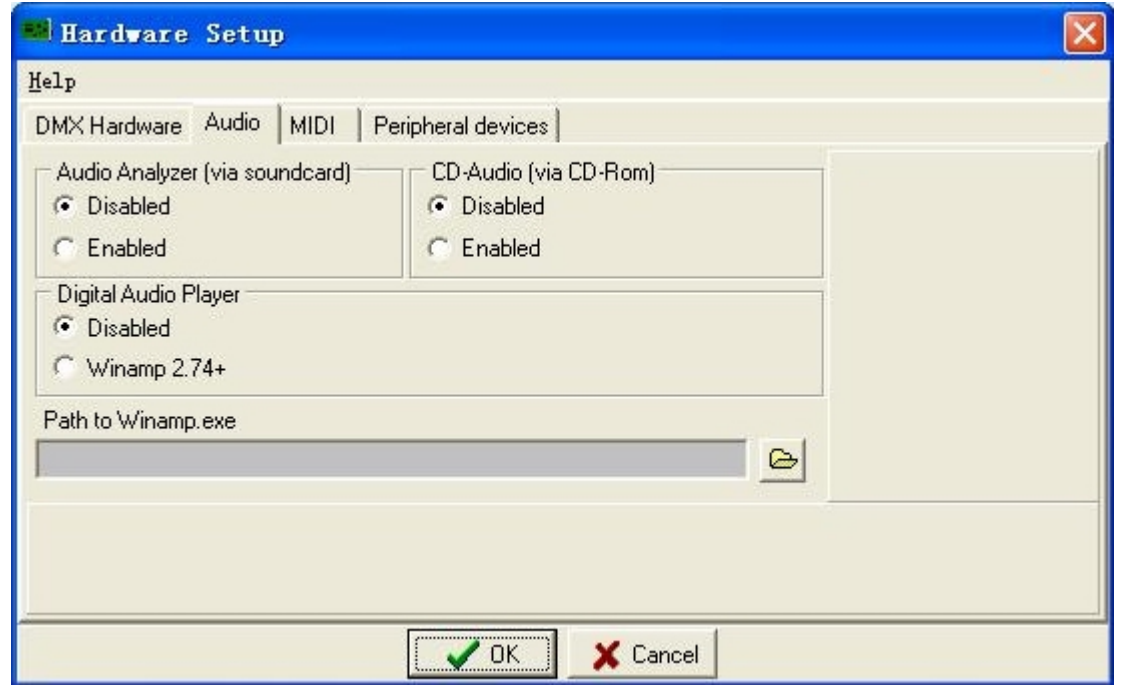

在相应的项目上选择"Enabled"(激活)就可以将功能激活,但如需要进行 MP3 的播放则需要先在电脑上安装软件"Winamp"。同时在"Path to Winamp.exe"项 中为软件"Winamp"的执行文件安排路径。这样就可以正确的触发各种音乐文件。